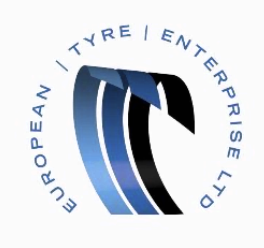

## **Flipping POs to Invoices in** the CSN Portal

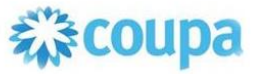

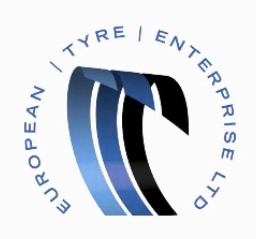

## $\triangleright$  Begin by opening the CSN Portal and logging in.

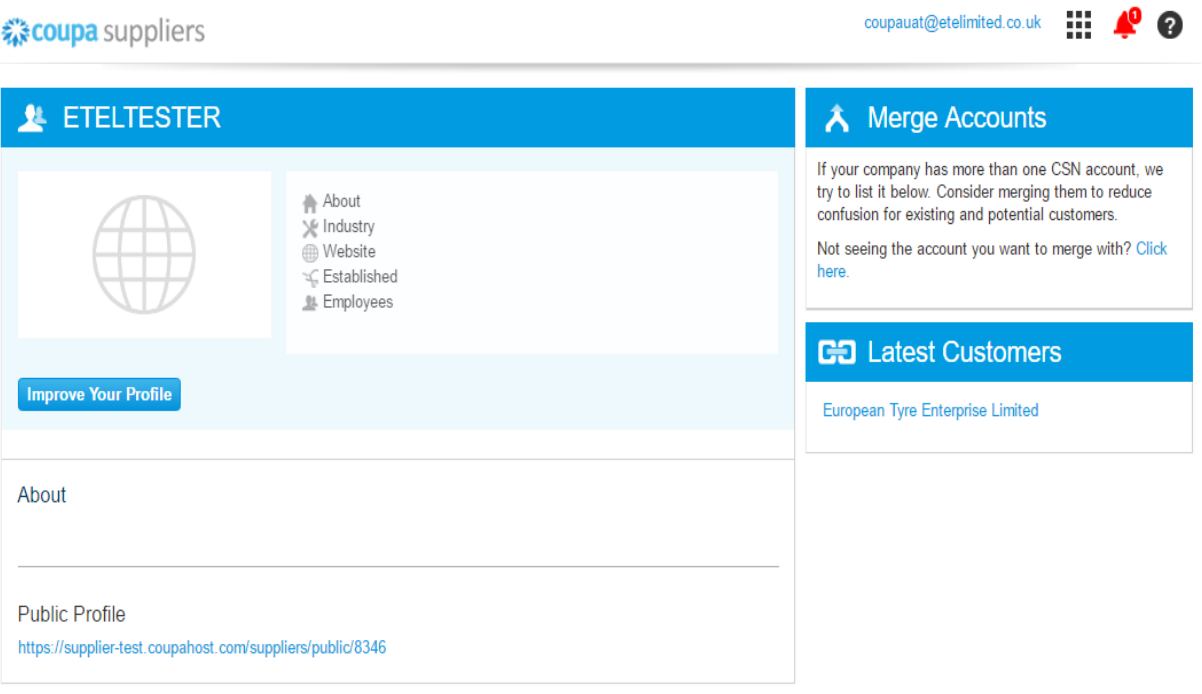

The red notification bell with the number next to it indicates that you have a new purchase order ready to be flipped to an invoice.

You can hover the mouse over the bell icon to display a Notification popup which will give you details about the new purchase order.

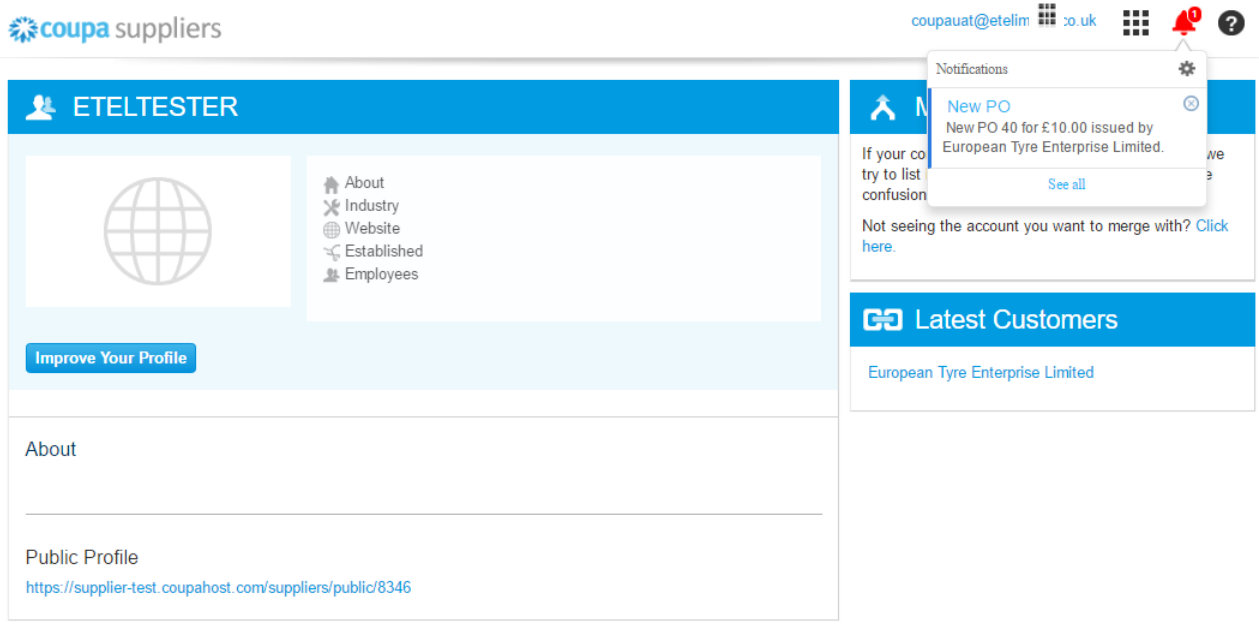

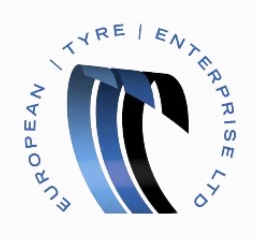

 $\triangleright$  Click on the notification icon to be taken directly to the new purchase order

or

 $\triangleright$  Move the mouse to the menu button, represented by 9 square blocks,  $\blacksquare$  in the top right of the page to show the menu.

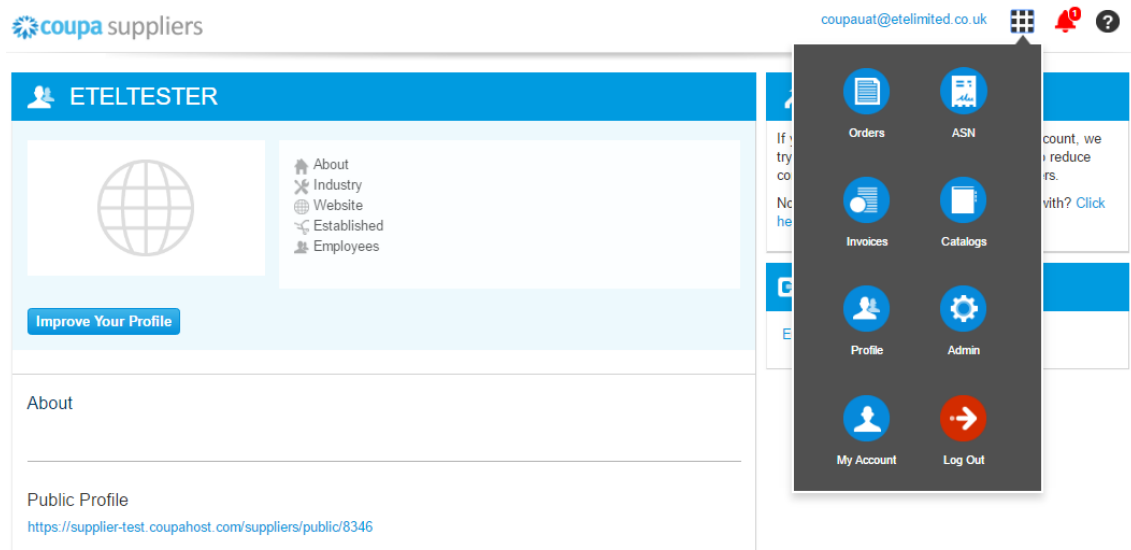

 $\triangleright$  Click the Orders button

You will be taken to a table containing all your purchase orders together with their status.

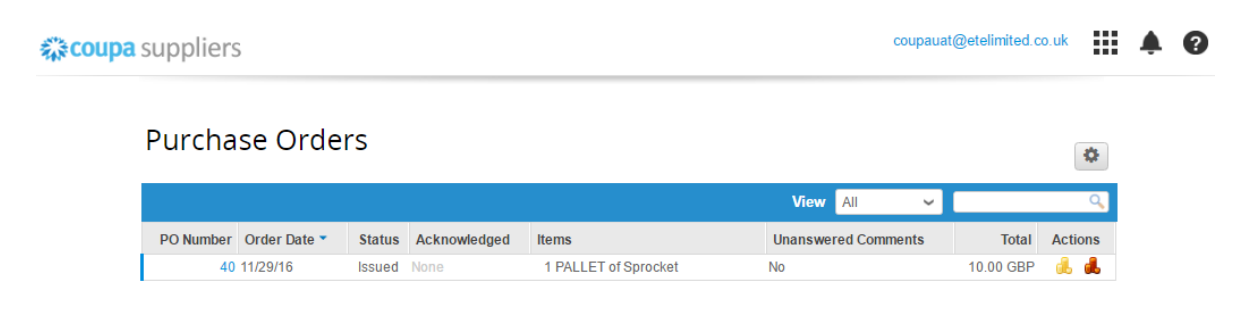

 $\triangleright$  Click on the Gold Coins icon

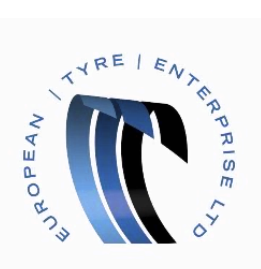

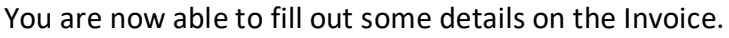

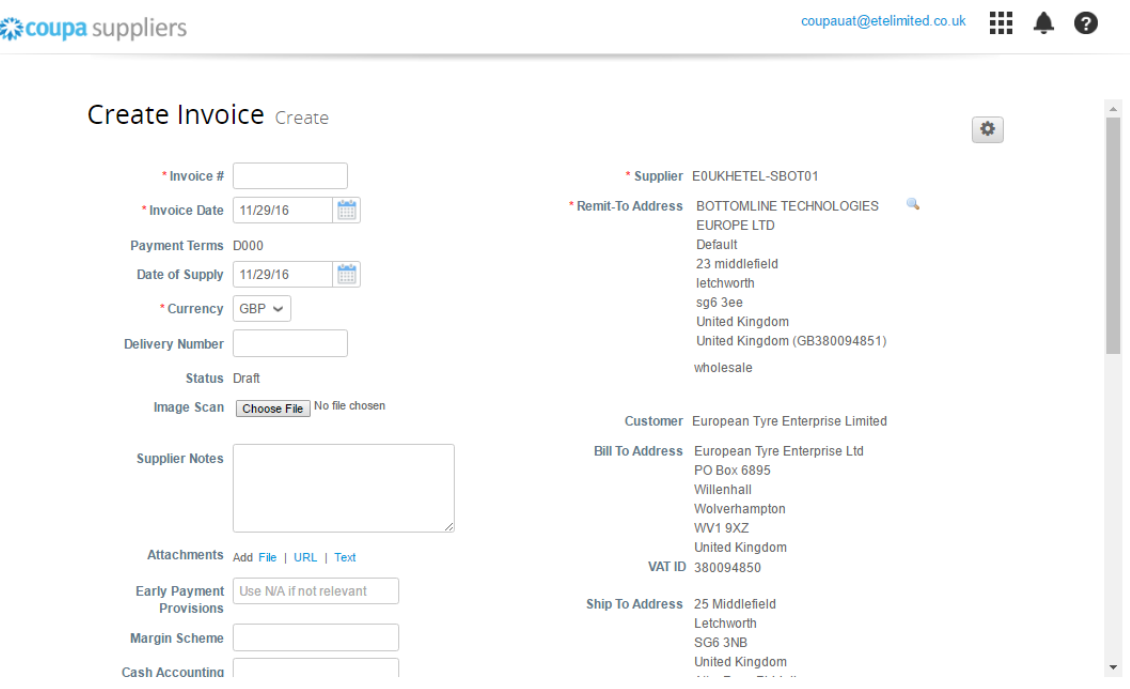

 $\triangleright$  Enter an Invoice Number

The date of the invoice will be populated automatically with today's date, but this can be overridden manually.

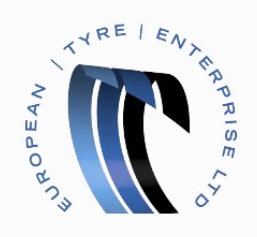

## $\triangleright$  Scroll down to the Invoice Line details

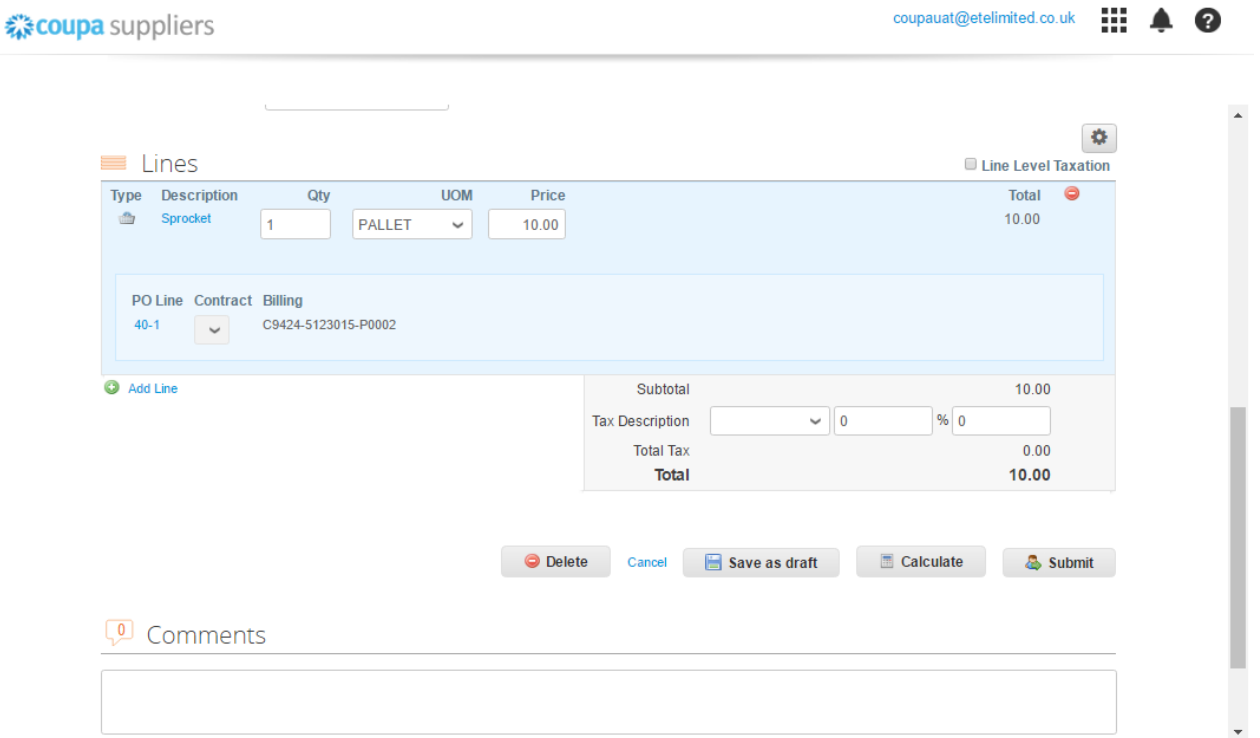

- $\triangleright$  Check the line detail and ensure the Quantity, Unit of Measure and Price is correct.
- $\triangleright$  Select a Tax Code
- $\triangleright$  Press the Calculate button

You will see the Total Tax and Invoice Total lines have updated to reflect the changes you've made.

 $\triangleright$  Press the Submit button

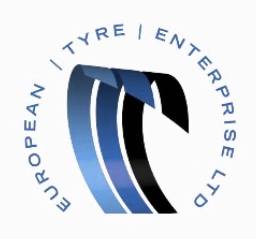

You will be prompted to confirm the total amount.

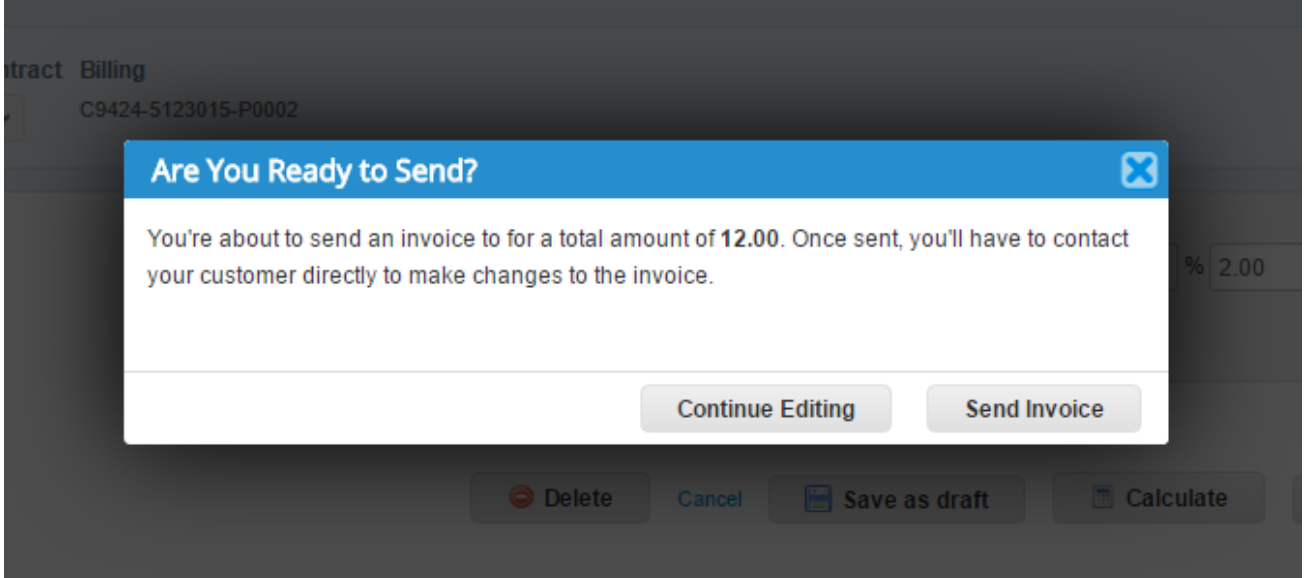

## $\triangleright$  If the amount is correct press the Send Invoice button

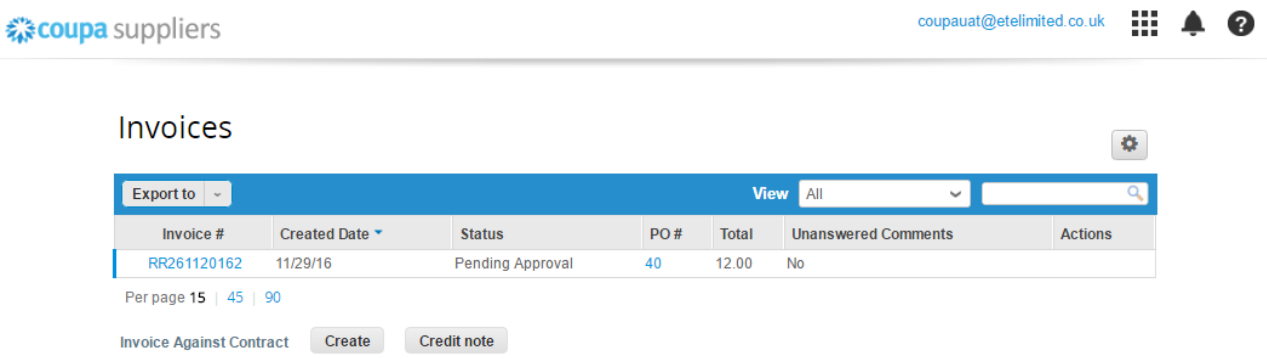

You have successfully created an invoice.

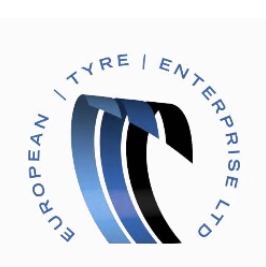

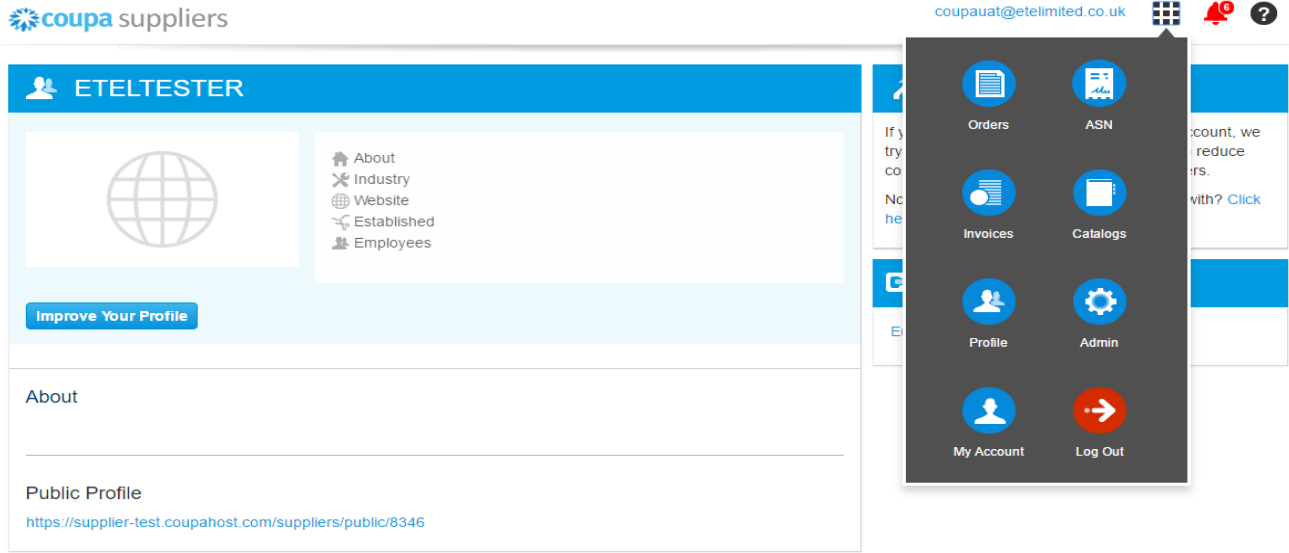

Invoices can be found at any time by pressing the Menu button and then selecting Invoices.